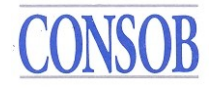

## **Scheda di controllo CONSOB per i revisori Versione 2.1**

# **ALLEGATO TECNICO**

#### Sommario

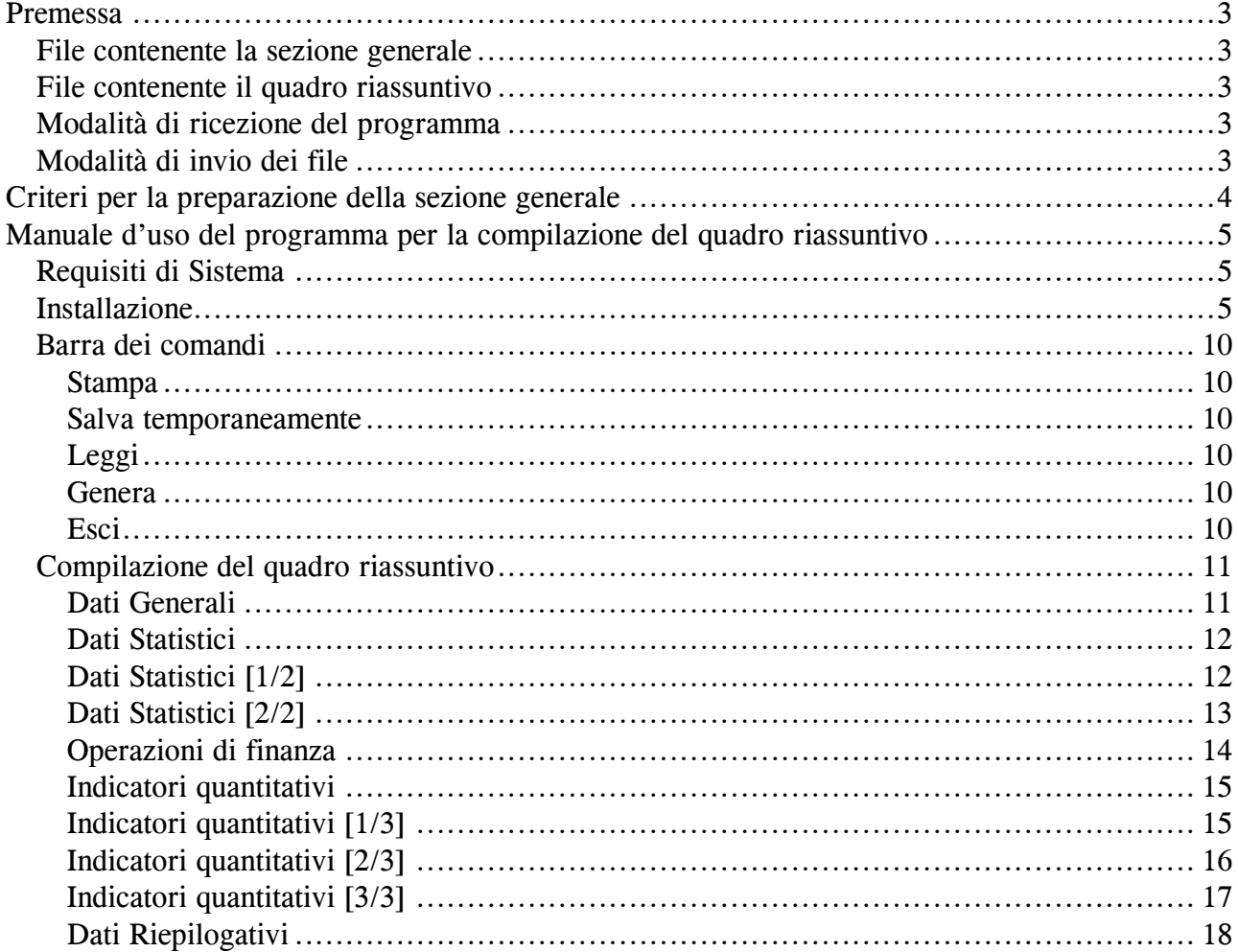

## <span id="page-2-0"></span>**Premessa**

Il presente documento ha lo scopo di illustrare le modalità tecniche di produzione ed invio alla Consob da parte del firmatario della relazione di revisione della scheda relativa al lavoro di controllo del bilancio delle società quotate.

Tale scheda è composta di due file:

- la sezione generale
- il quadro riassuntivo

### <span id="page-2-1"></span>*File contenente la sezione generale*

E' un file di testo che può essere prodotto sulla base del documento esemplificativo fornito dalla Consob, ovvero può essere generato ex novo, seguendo le indicazioni di seguito riportate.

### <span id="page-2-2"></span>*File contenente il quadro riassuntivo*

Oltre alla sezione generale, è previsto l'invio di un file contenente il quadro riassuntivo della relazione di revisione, al fine di alimentare una base dati Consob utile per finalità statistiche e di vigilanza. Tale file deve essere prodotto utilizzando il programma di data entry realizzato dalla Consob, del quale viene di seguito descritto il manuale di utilizzo.

### <span id="page-2-3"></span>*Modalità di ricezione del programma*

Il documento esemplificativo della sezione generale e il programma di data-entry per la generazione del quadro riassuntivo sono scaricabili dalla sezione Decisioni della Consob del sito internet www.consob.it.

I soggetti che si trovassero nell'impossibilità di utilizzare internet, possono richiedere informazioni contattando la Consob:

Via G.B. Martini 3, 00198 Roma, tel. 06-84771.

Per ogni eventuale problema o richiesta di chiarimenti di natura tecnica è possibile contattare la Consob al tel. 06/8477388.

## <span id="page-2-4"></span>*Modalità di invio dei file*

I file contenenti la sezione generale ed il quadro riassuntivo devono essere inviati alla Consob su supporto informatico (dischetto da 3.5"") unitamente alla scheda di controllo cartacea. Sull'etichetta del dischetto vanno riportati il nome dell'emittente al quale la "scheda" si riferisce e

la data di chiusura del bilancio.

## <span id="page-3-0"></span>**Criteri per la preparazione della sezione generale**

A) Il documento deve essere prodotto in un unico file, in uno dei seguenti formati elettronici:

- microsoft word
- word perfect
- pdf (portable document format)
- rtf (rich text format)

Non è consentito inglobare all'interno del file parti di file od oggetti leggibili utilizzando strumenti diversi dai rispettivi word processor. In particolare, in merito al formato word, non é consentito inserire o collegare al documento informazioni di tipo tabellare in formato excel. Queste devono essere inserite o come semplice testo oppure utilizzando il formato tabellare di word.

Sono ammesse tutte le versioni di un particolare formato (ad esempio ..., word 2, word di office 95, word di office 97, ...).

B) Essere leggibile con chiarezza in ogni sua parte senza dover apportare correzioni o ritocchi, utilizzando ovviamente lo strumento adatto a interpretare quel particolare formato (vale a dire Word, oppure Word Perfect, oppure un word processor compatibile con il formato rtf, oppure Acrobat Reader).

C) Il contenuto informativo presente nel documento elettronico deve almeno comprendere quanto contenuto nel relativo documento cartaceo. Ciò significa che é possibile inserire nel documento elettronico eventuali integrazioni quali tabelle aggiuntive, immagini, testi ecc., ma non é consentito omettere dal documento elettronico una parte qualsiasi del testo presente nel relativo documento cartaceo.

D) Qualsiasi parte di testo del documento elettronico presente nel relativo documento cartaceo non può essere in formato immagine, ma deve essere sempre prodotta come normale testo.

E) Qualsiasi parte di testo del documento elettronico presente nel relativo documento cartaceo deve poter essere selezionabile (e dunque copiabile ad esempio in un altro documento) utilizzando le apposite funzioni di copia ed incolla fornite con lo strumento adatto a leggere il formato nel quale il documento é stato prodotto. In particolare, nel caso sia stato scelto il formato pdf, verificare che al momento del salvataggio del documento non sia attiva l'opzione: (non permettere di) selezionare testo e immagini, che appare cliccando sul bottone protezione (o la dicitura equivalente nel caso si utilizzi la versione inglese di Acrobat).

F) Il nome del documento non sottostà ad alcun vincolo.

## <span id="page-4-0"></span>**Manuale d'uso del programma per la compilazione del quadro riassuntivo**

## <span id="page-4-1"></span>*Requisiti di Sistema*

I requisiti minimi necessari per l'utilizzo del programma sono i seguenti:

#### **Requisiti Hardware**

I requisiti minimi hardware per poter utilizzare il programma di data-entry sono i seguenti:

- **RAM 32Mb**
- **Hard Disk 50Mb**
- **Pentium 1**

### **Requisiti Software**

I requisiti software per poter installare ed utilizzare il programma di data-entry sono dati dalla presenza di uno dei seguenti Sistemi Operativi:

**O.S. Windows 95/98/2000/NT/XP**

## <span id="page-4-2"></span>*Installazione*

Dopo aver lanciato il file setup.exe, che visualizza il wizard di InstallShield, le operazioni da compiere per installare il programma sono quelle elencate nei successivi Passi (da 1 a 4).

Se sulla postazione su cui si tenta di eseguire la presente installazione è già presente una versione precedente dello stesso programma, il sistema non consentirà di aggiornare la versione del programma stesso ed il seguente messaggio verrà visualizzato:

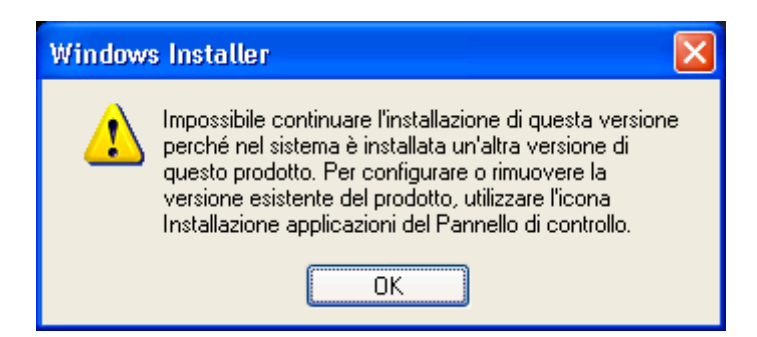

In questo caso prima è necessario rimuovere la vecchia versione del programma accedendo al tasto *RIMUOVI* dell'applicazione **Scheda Revisori 2.0** dal percorso

*Start Impostazioni Pannello di Controllo Installazione Applicazioni*

e poi sarà possibile procedere con l'installazione, a partire dal Passo 1.

- Scegliere *Avanti* per continuare oppure *Annulla* per uscire dall'installazione.
- Premere *Avanti* per proseguire, *Annulla* per uscire dal setup senza aver installato il programma.

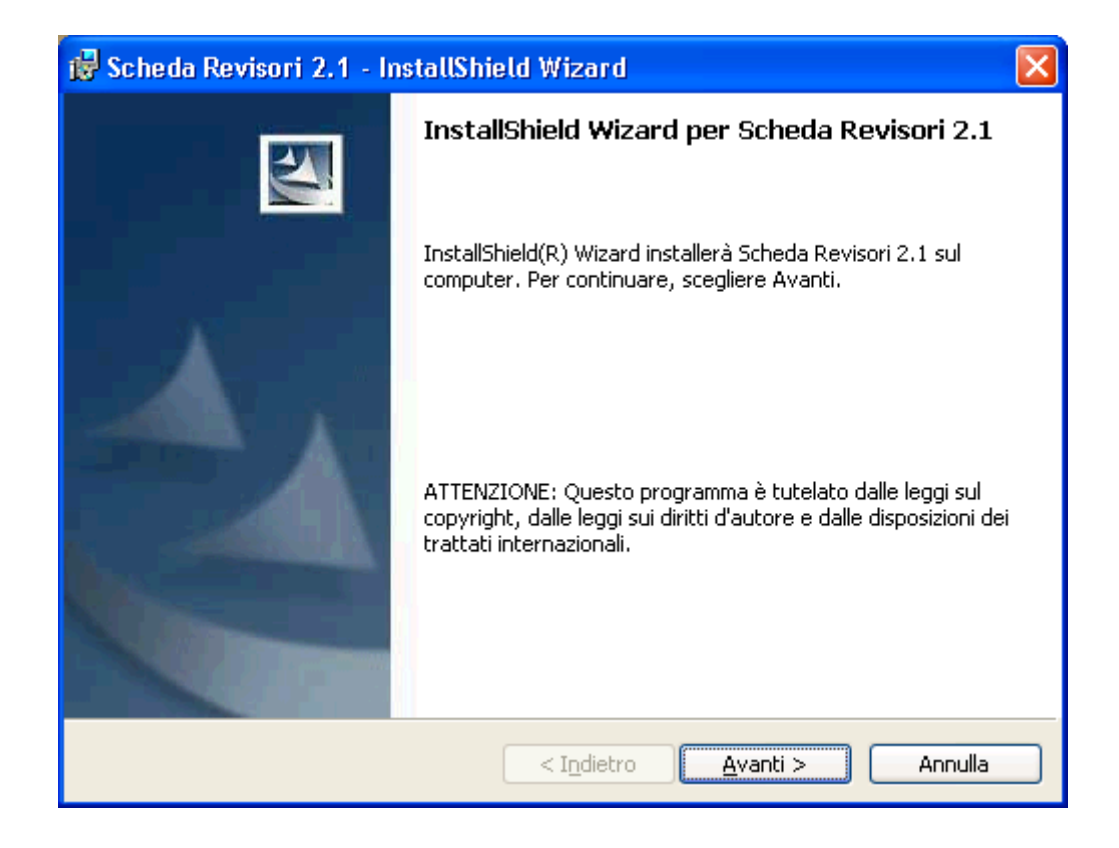

- Confermare l'installazione dell'applicazione con l'opzione *Chiunque utilizzi questo computer (tutti gli utenti)* e, in maniera del tutto facoltativa, inserire il proprio nome utente e società di appartenenza.
- $\bullet$
- Premere Avanti per proseguire, *Annulla* per uscire dal setup senza aver installato il programma, *Indietro* per verificare e/o modificare le scelte precedenti.

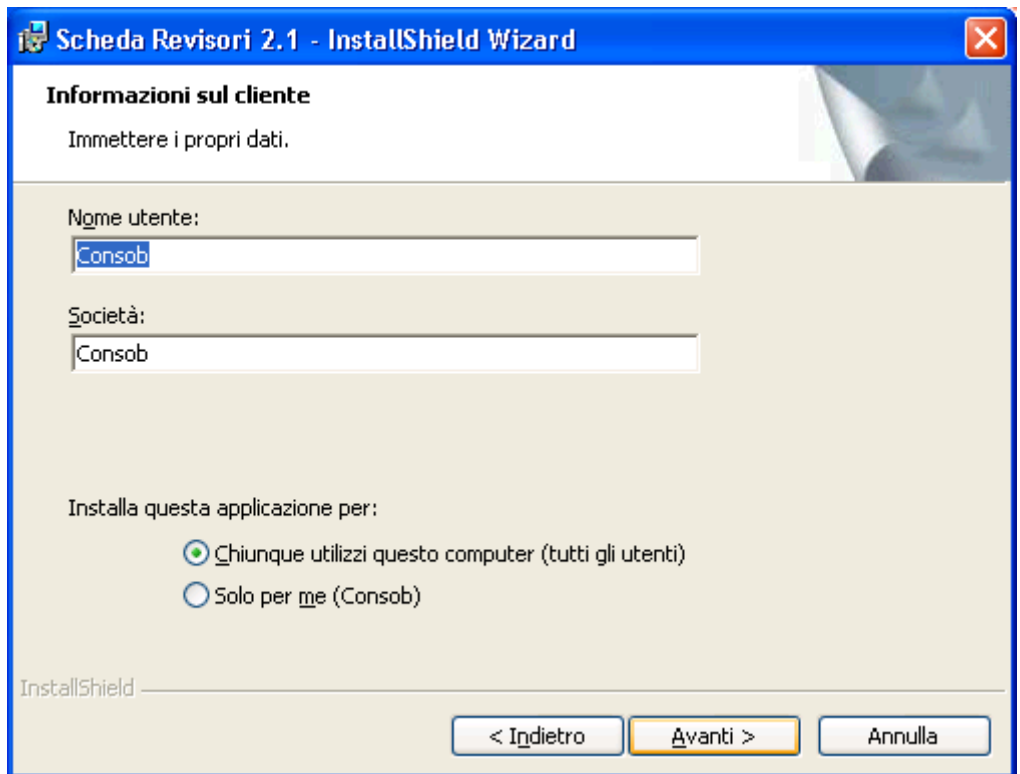

- Confermare la directory di installazione prevista dal setup (scelta consigliata), oppure scegliere *Cambia…* per modificare il percorso di installazione.
- Premere *Avanti* per proseguire, *Annulla* per uscire dal setup senza aver installato il programma, *Indietro* per verificare e/o modificare le scelte precedenti.

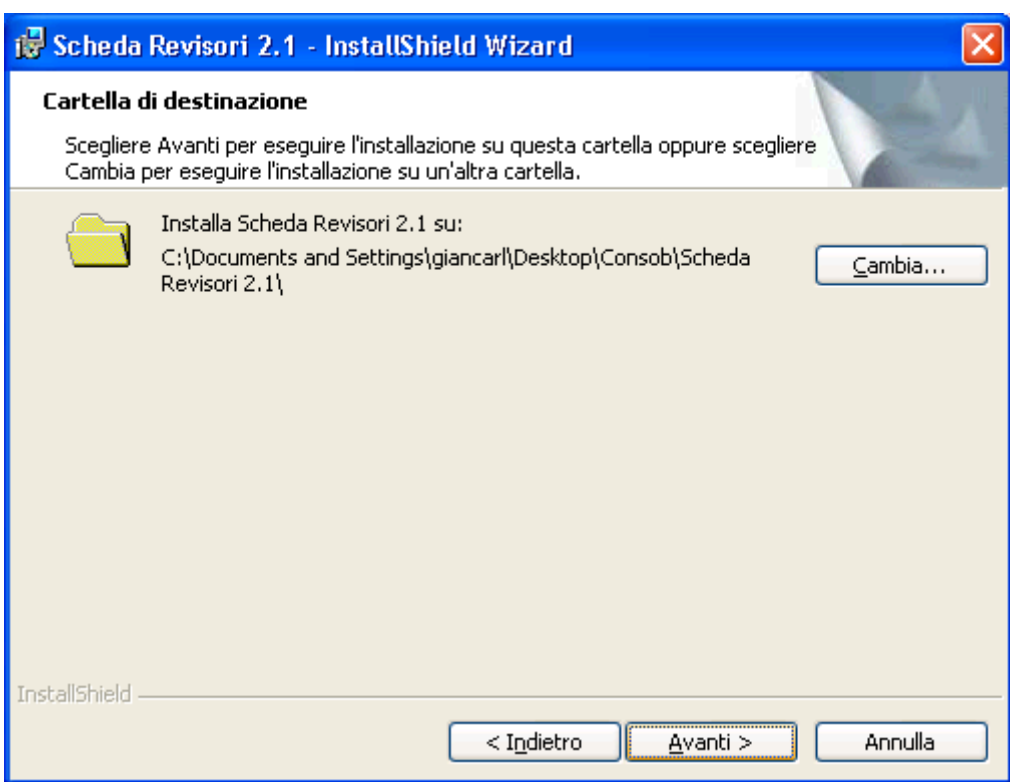

Scegliere *Fine* per terminare l'installazione.

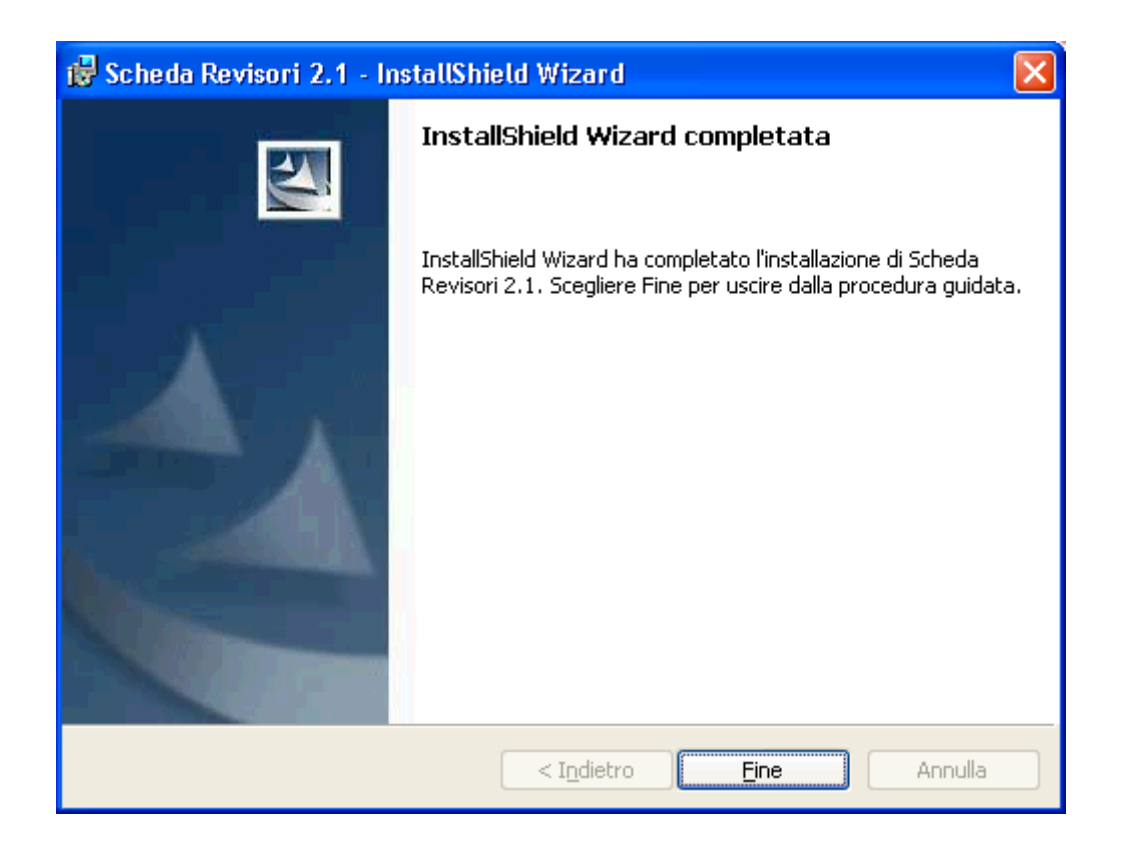

Terminata quest'ultima operazione, sul Desktop verrà creata la cartella *Consob* ed una sottocartella *Scheda Revisori 2.1* contenente il file eseguibile.

Inoltre, sempre sul Desktop, verrà creato un collegamento al file eseguibile del programma.

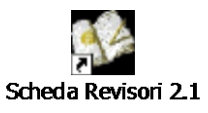

A questo punto, il programma è correttamente installato e potrà essere utilizzato da ogni utente che si connette al computer lanciando il collegamento di cui sopra.

#### ATTENZIONE:

- Nel caso in cui il computer sia provvisto di sistema operativo Windows 95/98/98SE, il passo 2, ovvero la conferma dell'installazione del programma in modalità multiutente, non verrà gestita in quanto i sistemi operativi sopra menzionati, non prevedono la gestione degli utenti.
- Nel caso in cui l'utente generico non sia in possesso delle necessarie autorizzazioni per l'installazione del programma, contattare l'amministratore di sistema per eseguire la procedura di installazione del programma come utente amministratore della macchina (Administrator).

## <span id="page-9-0"></span>*Barra dei comandi*

Come si può notare nei riquadri illustrati, in fondo ad ognuno è presente una barra comandi con cinque bottoni :

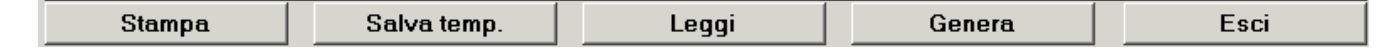

#### <span id="page-9-1"></span>**Stampa**

Il comando *Stampa* può essere dato in qualunque momento. La stampa riporterà le informazioni inserite fino a quel momento.

#### <span id="page-9-2"></span>**Salva temporaneamente**

Il comando *salva temporaneamente* permette il salvataggio della scheda in un file .xml, il cui nome e percorso può essere deciso dall'utente. Sui contenuti di questo file temporaneo, il programma non effettua controlli.

Durante l'inserimento dei dati si possono effettuare più salvataggi temporanei con la possibilità di sovrascrivere file già esistenti.

#### <span id="page-9-3"></span>**Leggi**

Il comando *leggi* permette la lettura di una scheda da file .xml salvato in precedenza.

#### <span id="page-9-4"></span>**Genera**

Il comando *genera* permette il salvataggio definitivo della scheda in un file .xml, obbligando l'utente a salvarlo anche su dischetto. Sui contenuti di questo file, il programma effettua tutti i controlli prima di permetterne il salvataggio. Il nome del file può essere deciso dall'utente.

#### <span id="page-9-5"></span>**Esci**

Con il comando *esci* si esce da programma.

## <span id="page-10-0"></span>*Compilazione del quadro riassuntivo*

Per quanto riguarda eventuali chiarimenti sulla modalità di compilazione e sui contenuti dei diversi valori da indicare, è possibile consultare il documento di *Istruzioni per la Compilazione*, reperibile nella stessa pagina Internet da dove è stato scaricato il presente documento.

Il quadro riassuntivo si compone di otto interfacce video ("Riquadri"). All'avvio del programma appare il seguente riquadro:

### <span id="page-10-1"></span>**Dati Generali**

Nel Riquadro Dati Generali sono contenuti i dati generali relativi alla società quotata, alla società di revisione e al bilancio in esame.

Tutti i campi, ad eccezione della *Data di chiusura del bilancio consolidato*, sono **obbligatori**.

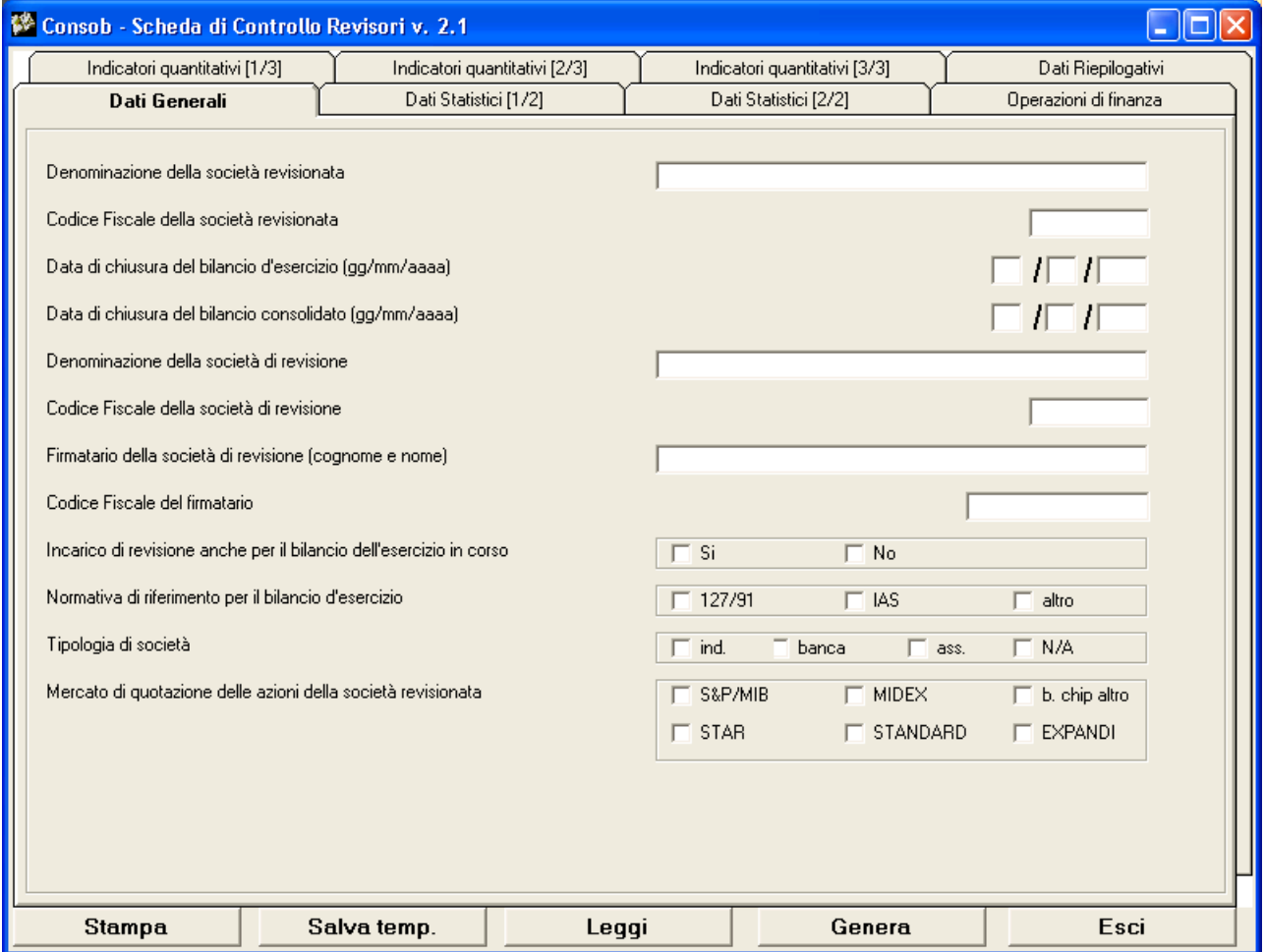

## <span id="page-11-0"></span>**Dati Statistici**

Nei Riquadri 1/2 e 2/2 sono riportate alcune domande che si riferiscono all'attività di controllo svolta dal revisore.

E' **obbligatorio** rispondere a tutte le domande.

## <span id="page-11-1"></span>**Dati Statistici [1/2]**

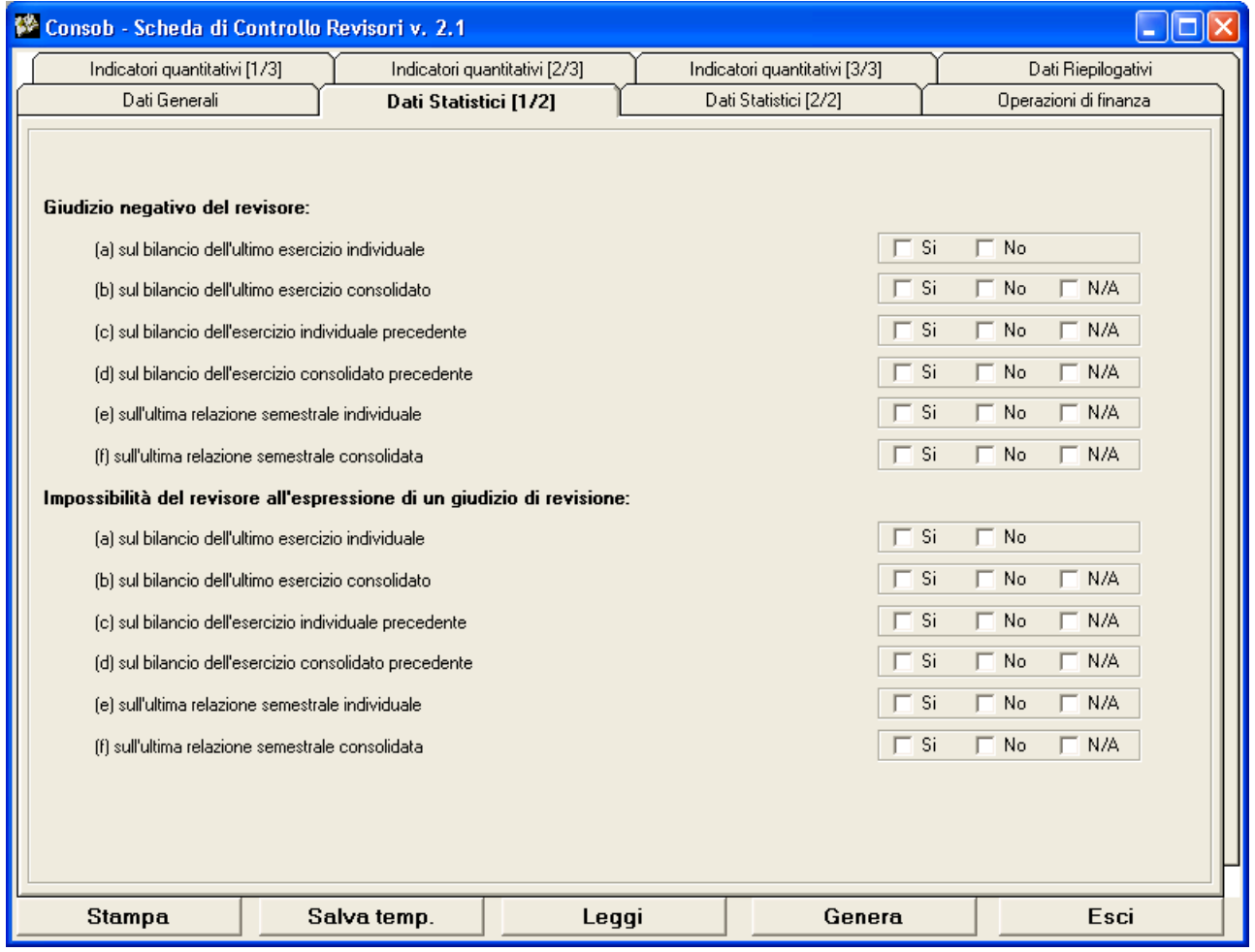

## <span id="page-12-0"></span>**Dati Statistici [2/2]**

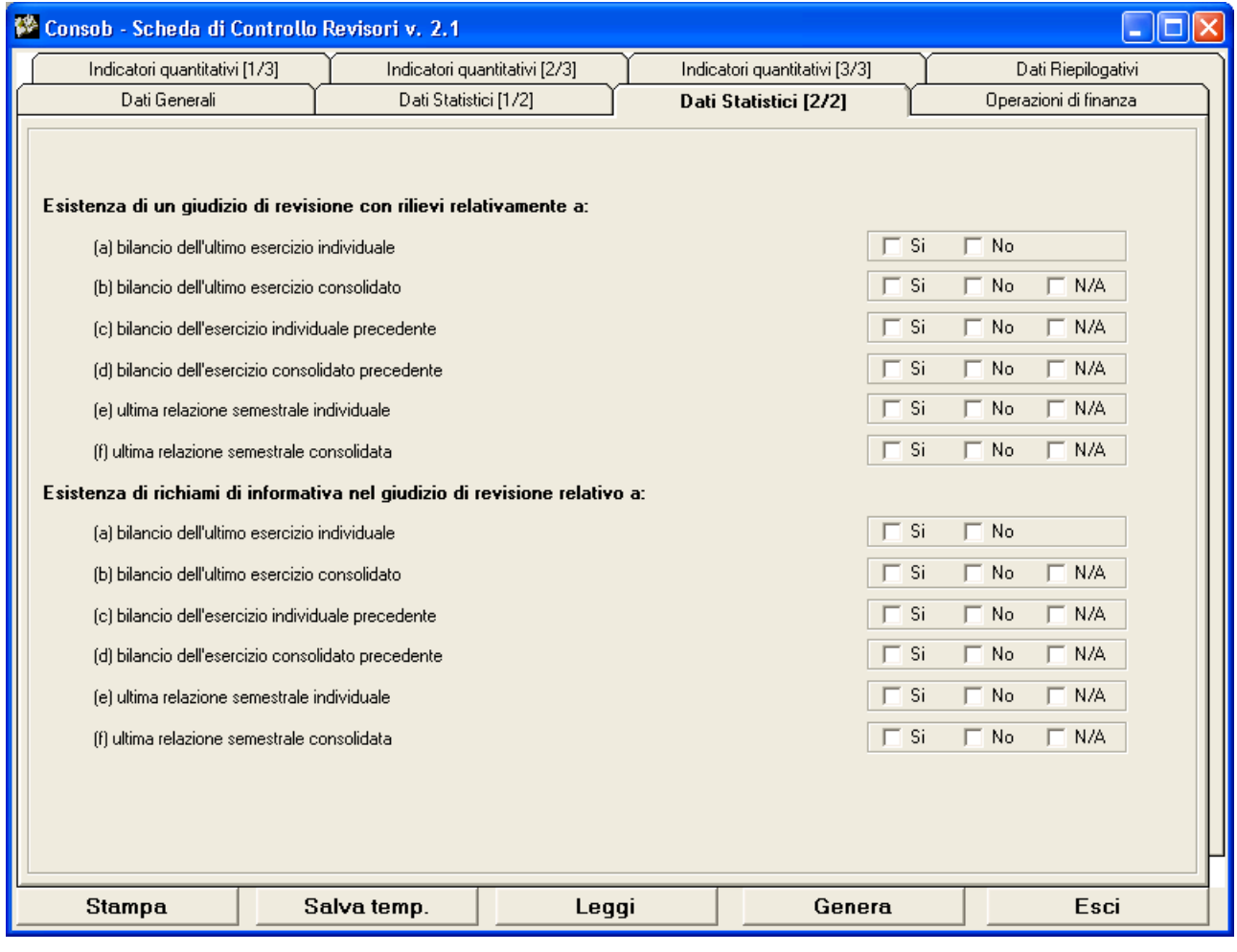

## <span id="page-13-0"></span>**Operazioni di finanza**

Il Riquadro riporta sotto forma di domande le informazioni relative alle operazioni di finanza straordinaria.

E' **obbligatorio** rispondere a tutte le domande.

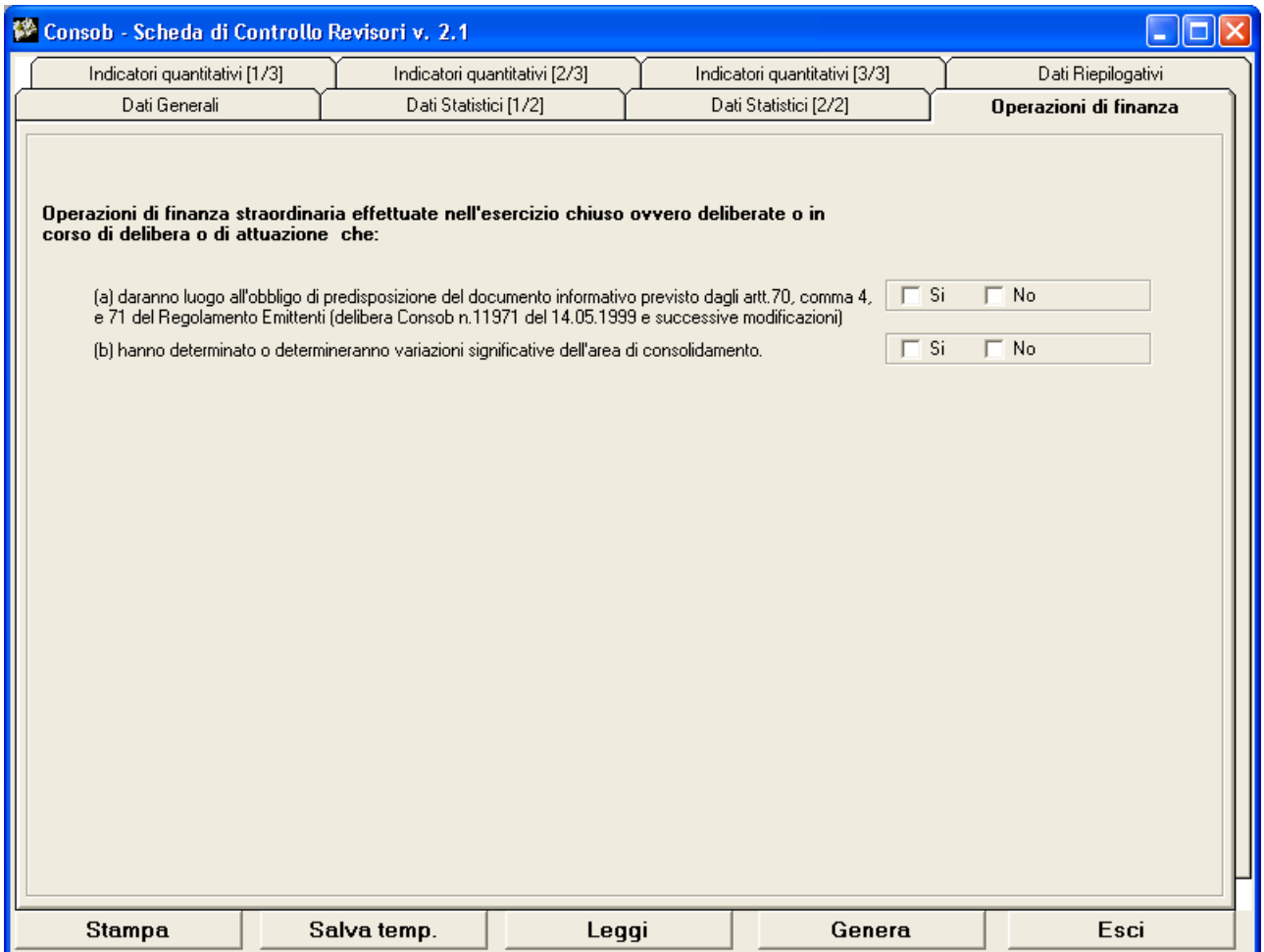

### <span id="page-14-0"></span>**Indicatori quantitativi**

I Riquadri 1, 2, e 3 contengono le informazioni relative agli indicatori quantitativi definiti.

#### Tutti i campi previsti nel Riquadro 1 sono **obbligatori**.

Per i campi per i quali non si dispone dei valori, poiché non applicabili, inserire il valore 0 (zero). (Per esempio, quelli relativi al bilancio consolidato contenuti nella sezione "Variabili economicopatrimoniali generali" e la società non redige il bilancio consolidato).

#### <span id="page-14-1"></span>**Indicatori quantitativi [1/3]**

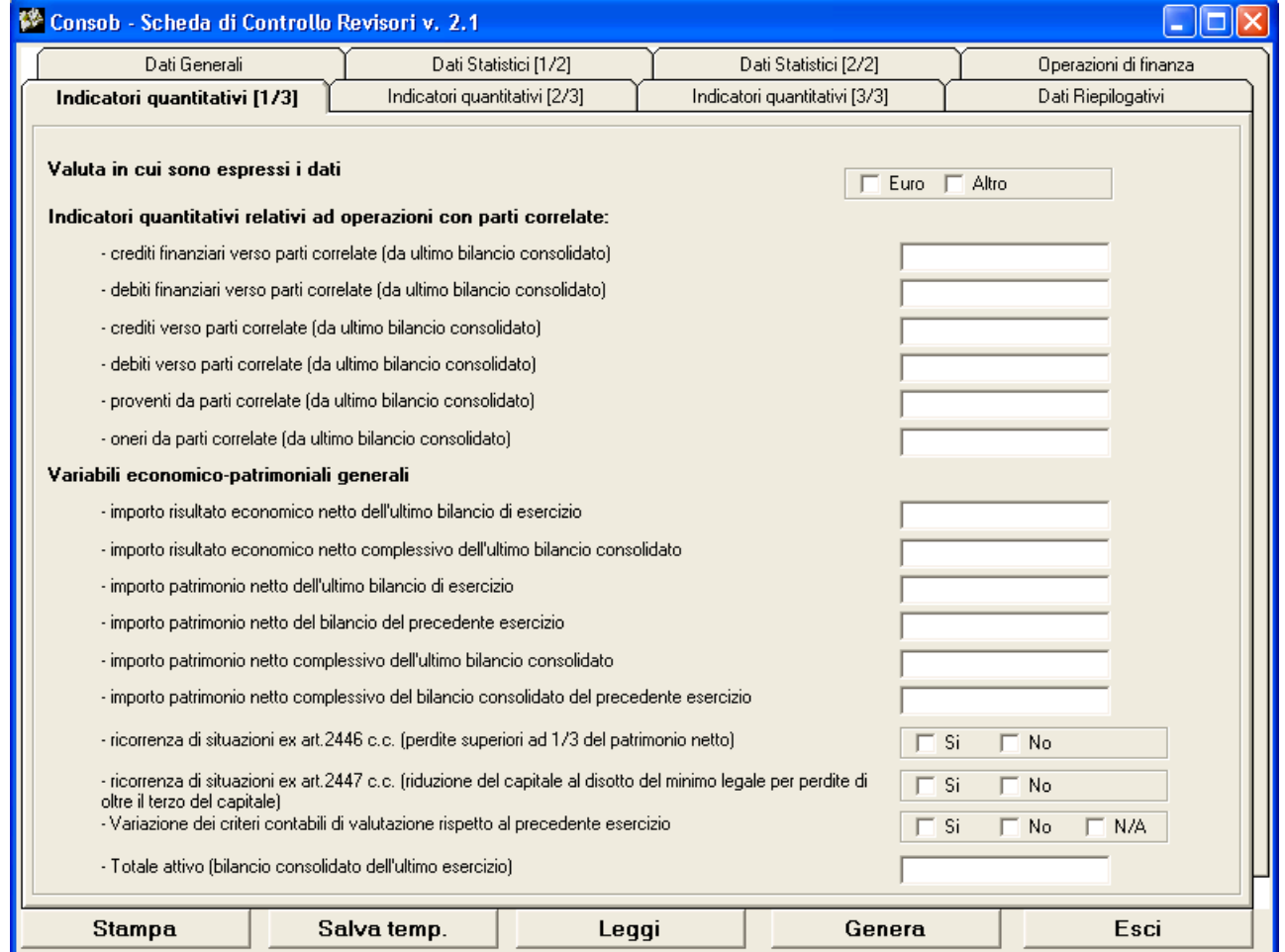

## <span id="page-15-0"></span>**Indicatori quantitativi [2/3]**

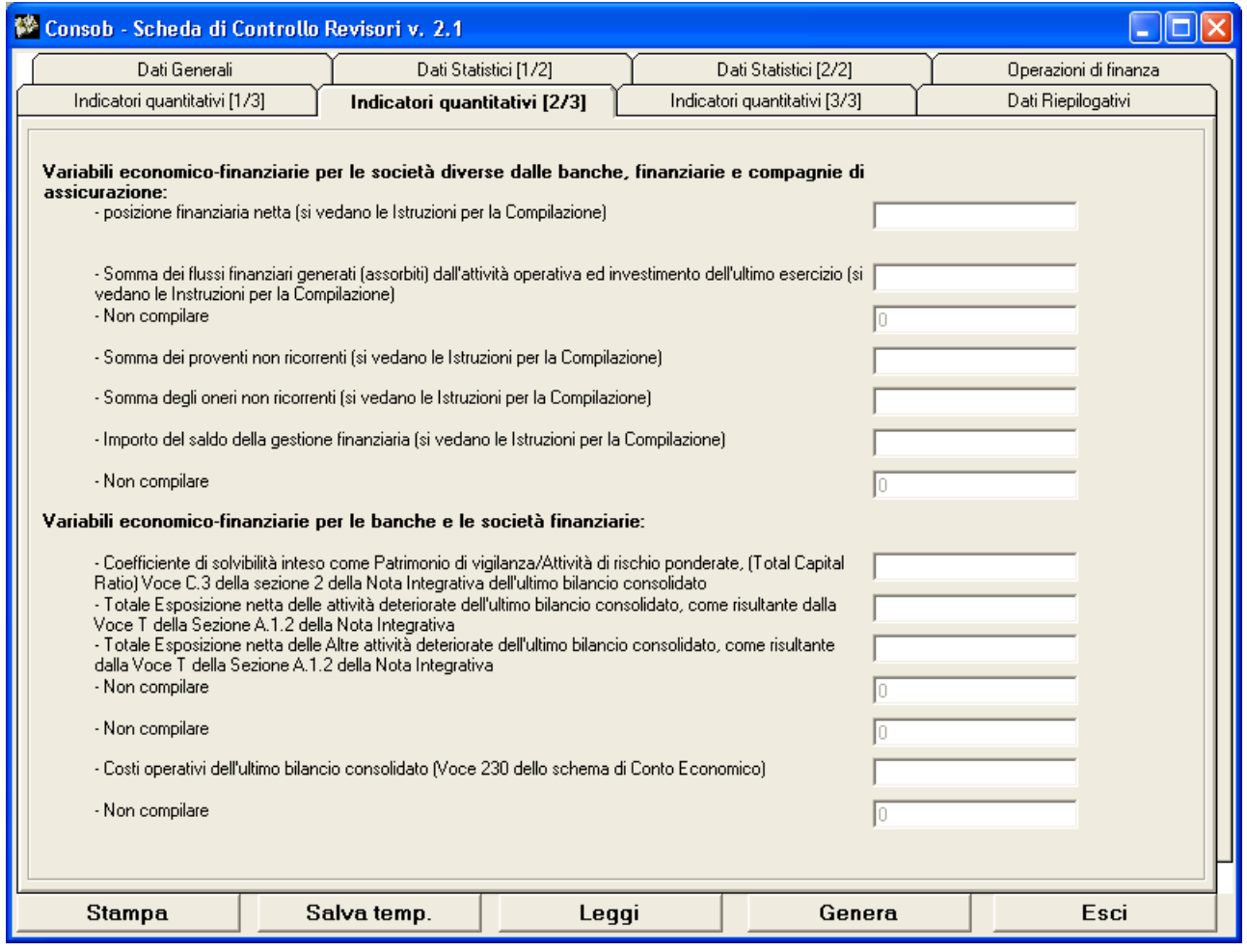

## <span id="page-16-0"></span>**Indicatori quantitativi [3/3]**

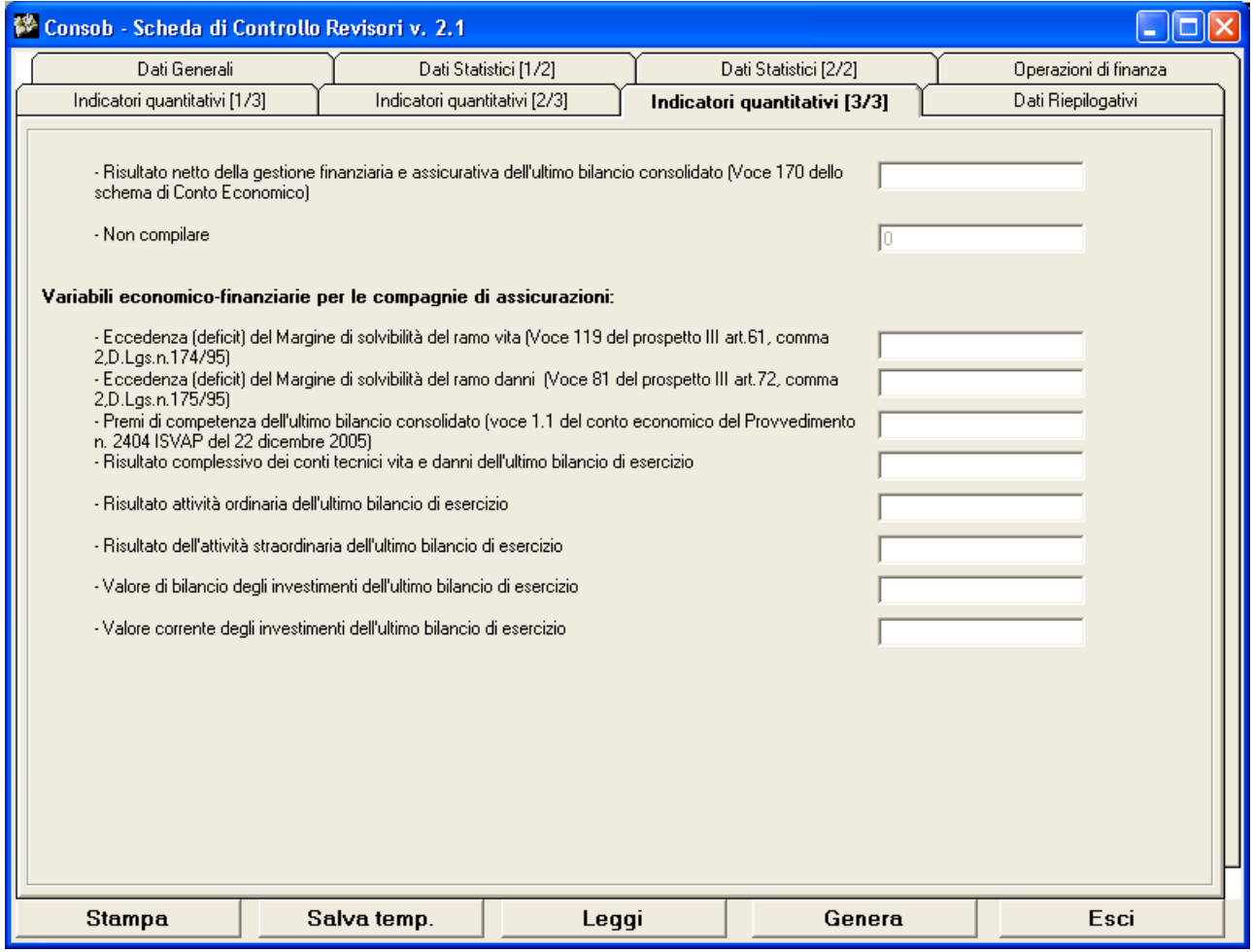

## <span id="page-17-0"></span>**Dati Riepilogativi**

Il Riquadro contiene alcune informazioni di riepilogo della Sezione generale.

E' **obbligatorio** rispondere a tutte le domande.

![](_page_17_Picture_20.jpeg)